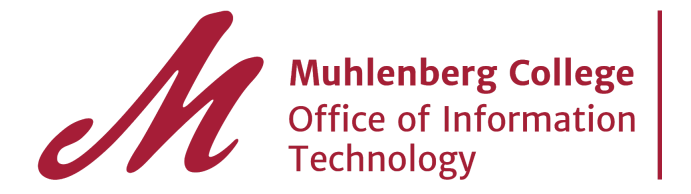

## Set up and Use of 2-Factor **Authentication**

**The Office of Information Technology has recently added another security measure to protect your intellectual property, personal data, and Muhlenberg's networks and data. The additional security measure requires you to verify your identity by having you first login to the Application Portal and then respond to an authentication prompt on a mobile device or token associated with the user's account. We'll be demonstrating downloading the OneLogin Protect App and connecting it to your account on an iOS and Android Device**

## **Android**

- 1. The first step is to download the app on your mobile device. Navigate to the Google Play Store and type in the search box "onelogin protect app".
- 2. Once you find the OneLogin Protect App, install the app on your device.

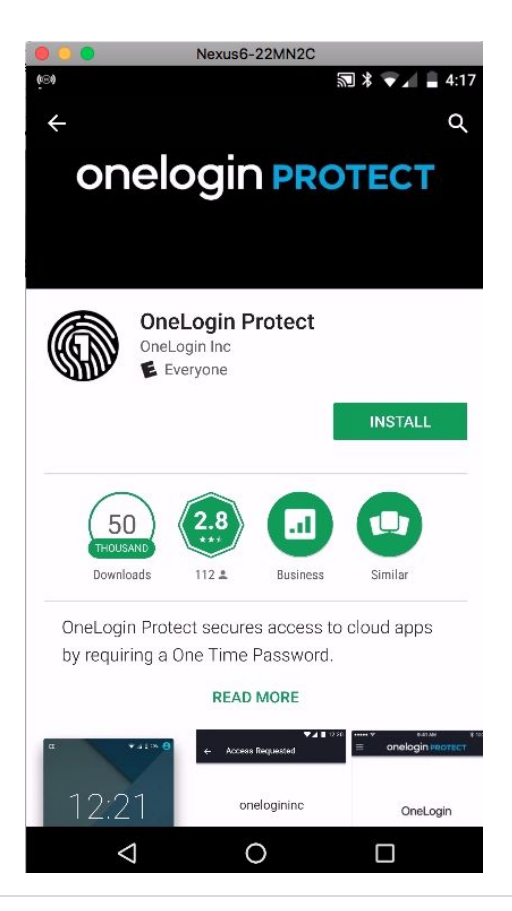

- 3. Once the app has finished installing, log on to the Application Portal using your network credentials.
- 4. Then, click on your name on the top right corner and press on profile.

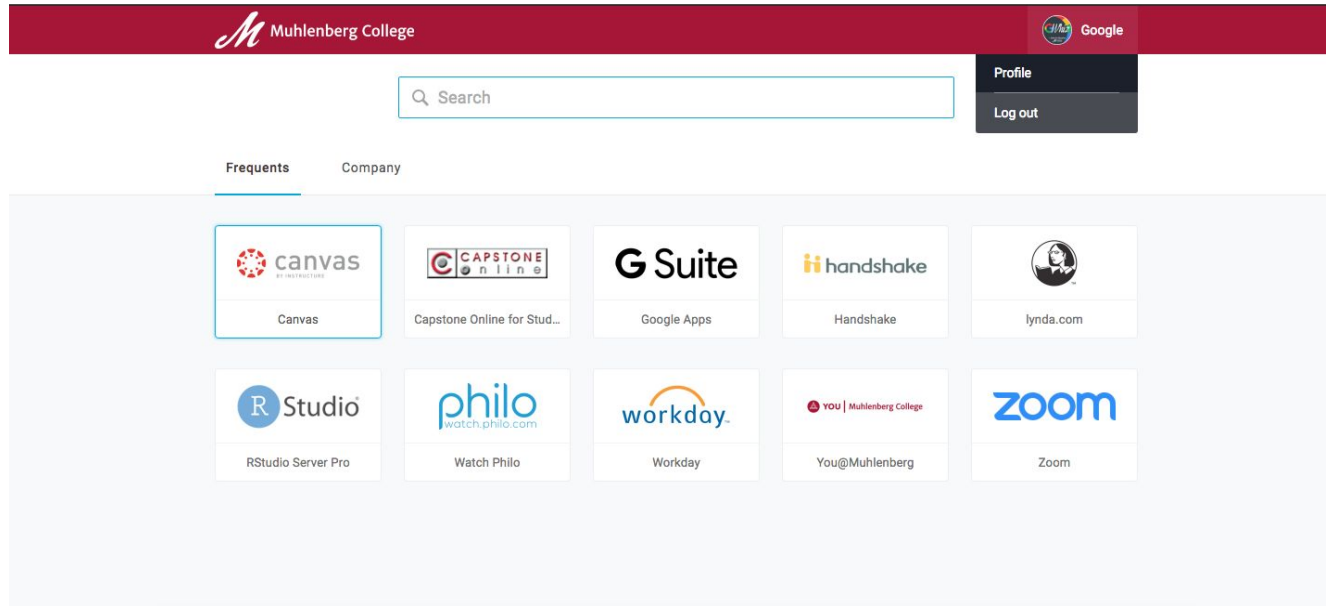

5. At the center of the page under 2-factor authentication, there should be a message saying "You have no registered 2-factor methods". Click on the plus sign on the right hand side to add a device.

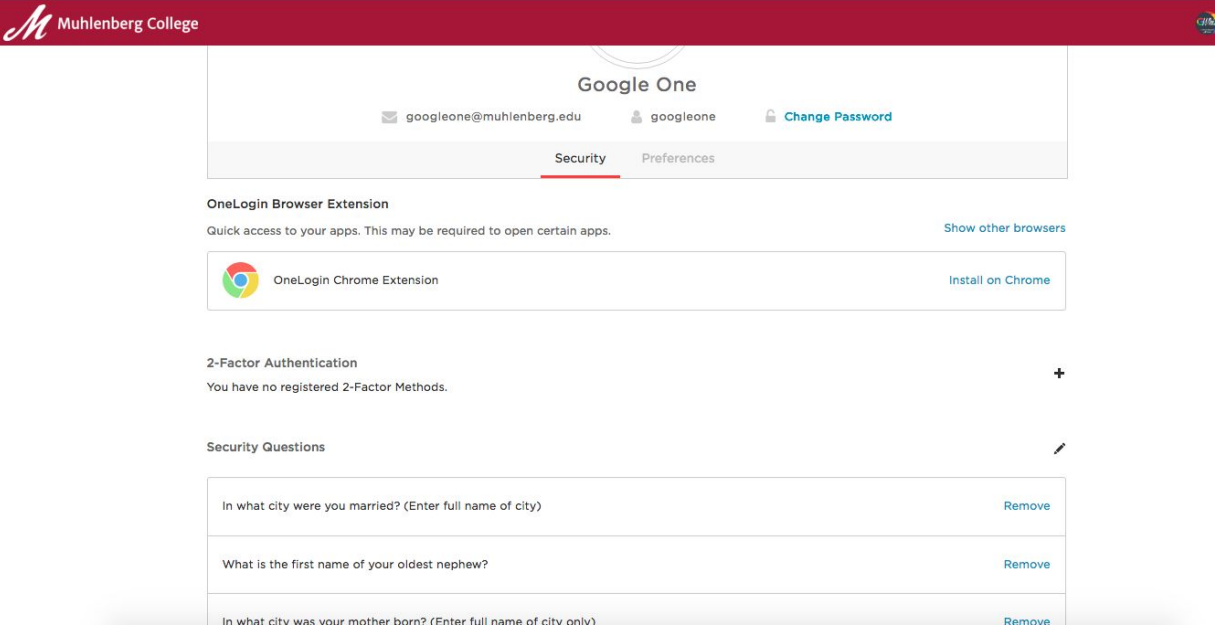

6. In the pop-up menu choose "OneLogin Mobile App" beside Choose Vendor and "iOS & Android" for Select Device.

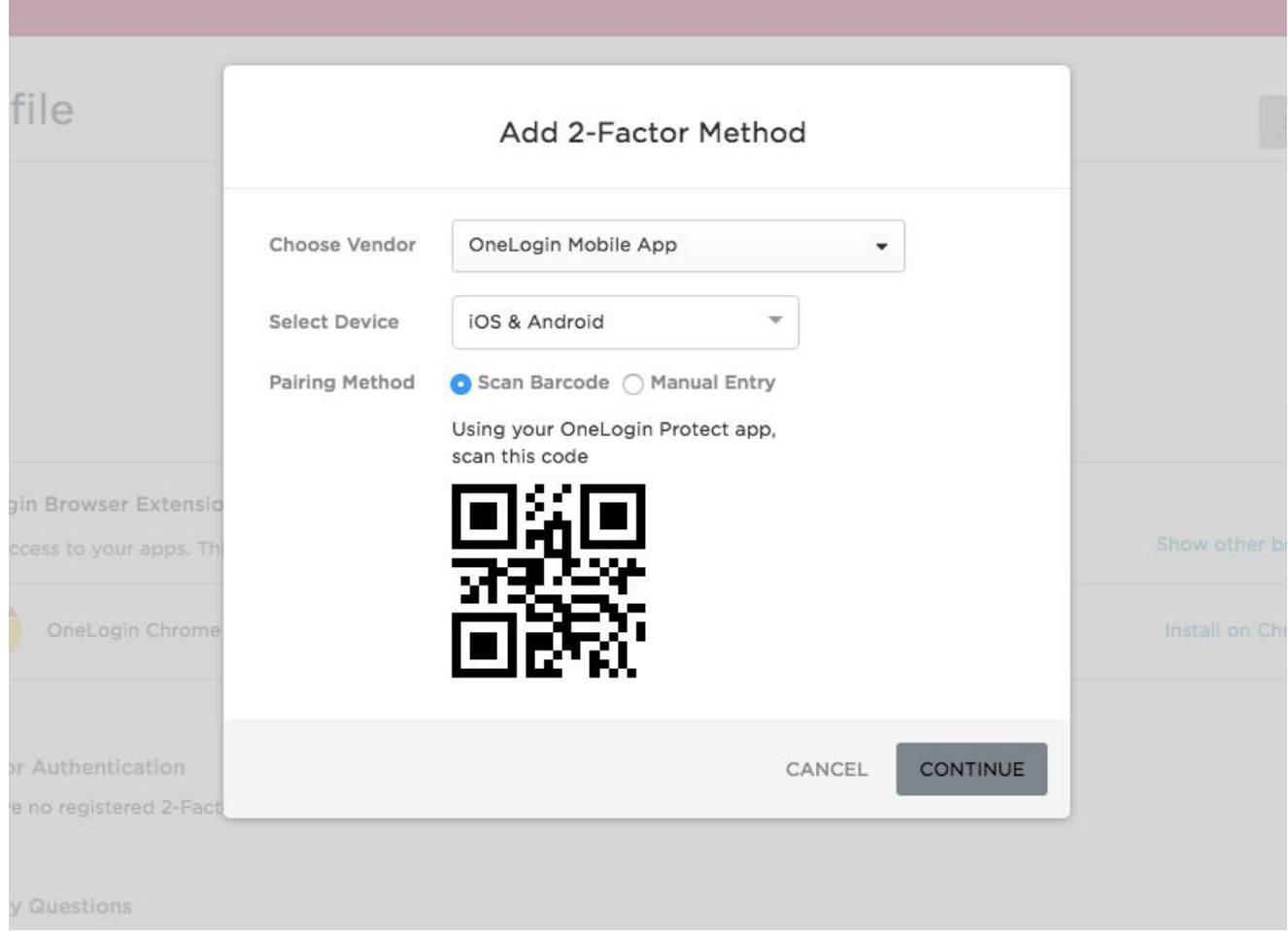

- 7. Make sure to select "Scan Barcode" for the Pairing Method.
- 8. Now open the OneLogin Protect App, and press Set Up. Scan the barcode on your computer screen to complete the pairing process.
- 1. The first step is to download the app on your mobile device. Navigate to the App Store and type in the search box "onelogin protect".
- 2. Once you find the OneLogin Protect App, install the app on your device.
- 3. Once the app has finished installing, log on to the Application Portal using your network credentials.
- 4. Then, click on your name on the top right corner and press on profile.

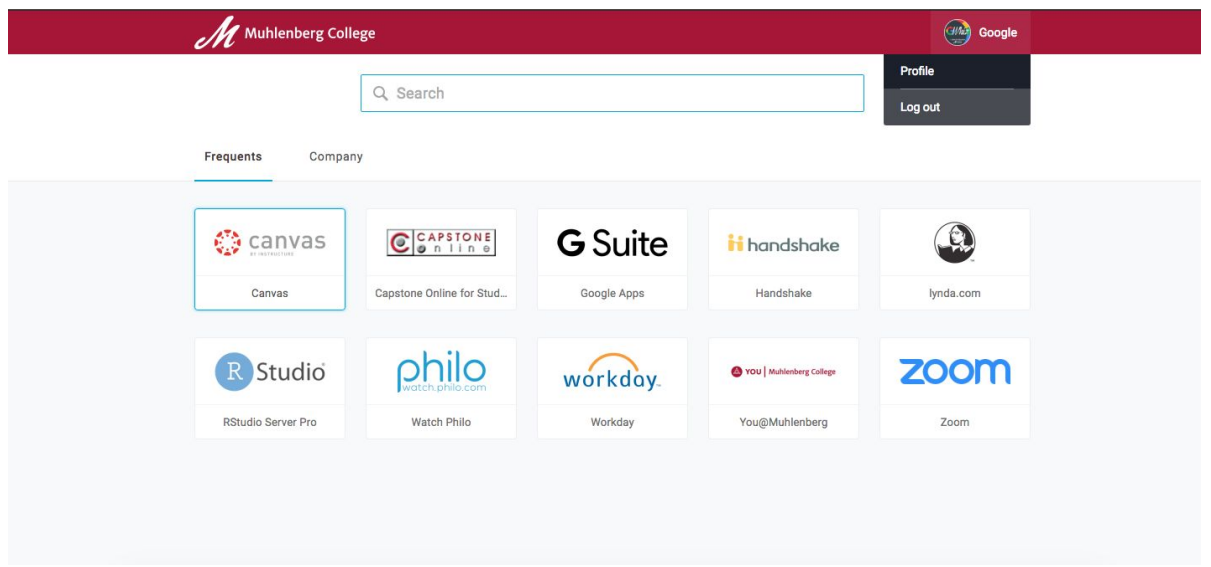

5. At the center of the page under 2-factor authentication, there should be a message saying "You have no registered 2-factor methods". Click on the plus sign on the right hand side to add a device.

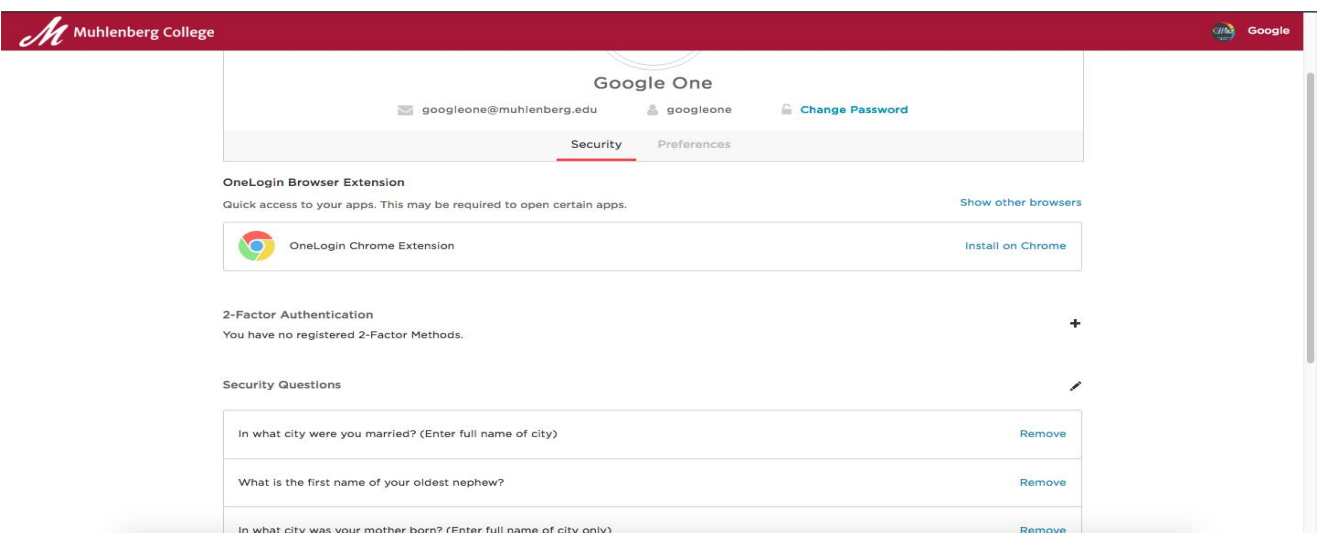

## **iOS**

6. In the pop-up menu choose "OneLogin Mobile App" beside Choose Vendor and "iOS & Android" for Select Device.

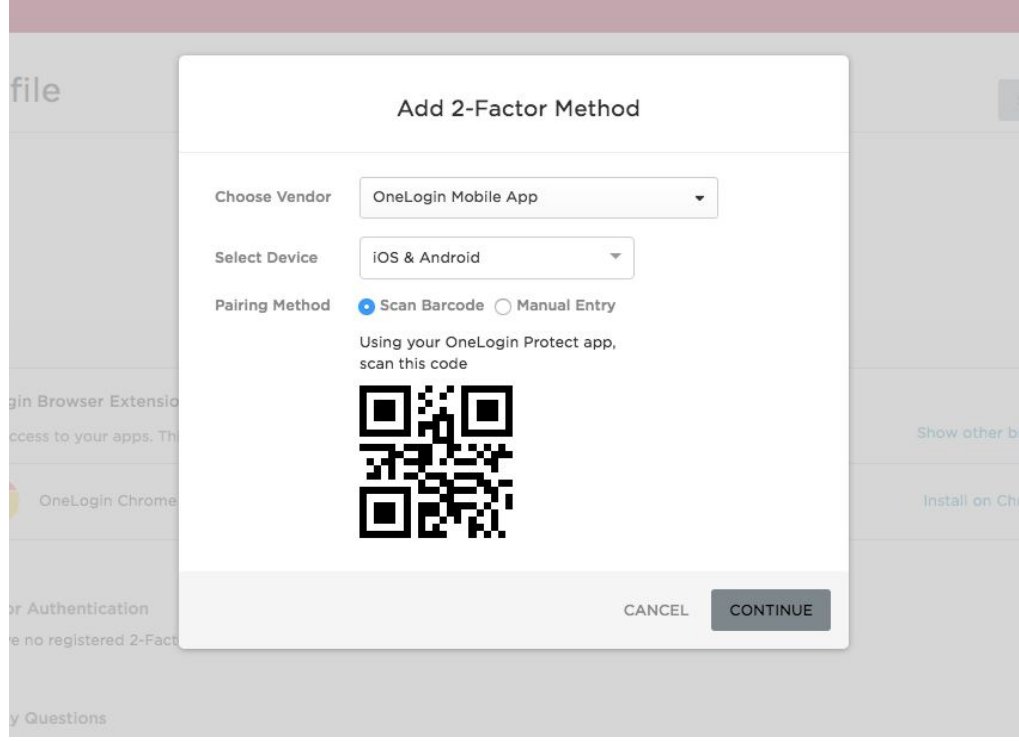

- 7. Make sure to select "Scan Barcode" for the Pairing Method.
- 8. Now open the OneLogin Protect App, and press Set Up. Scan the barcode on your computer screen to complete the pairing process.

**Logging in with 2-Factor**

Once you have registered your factor with your account go to the application portal and enter your network credentials.

If you have added a factor, you should be greeted by a screen that is prompting your second factor to verify.

Go into the OneLogin Protect App, and select Accept to finish the login process.

If you have any questions, don't hesitate to contact the support desk. A useful resource may be the step-by step videos available at video.muhlenberg.edu. Navigate to the information technology tab and search for the 2-Factor videos.